## **Rollback to a previous version of myCNC software**

In case you are having issues after updating to a new software version, or would simply rather use an older version, you can use the following instructions:

- Head into the folder containing the myCNC application (/home/opt/myCNC on Ubuntu machines)
- Select the folder in which the launch file for the myCNC application is located (ubuntu18 64 in this example)

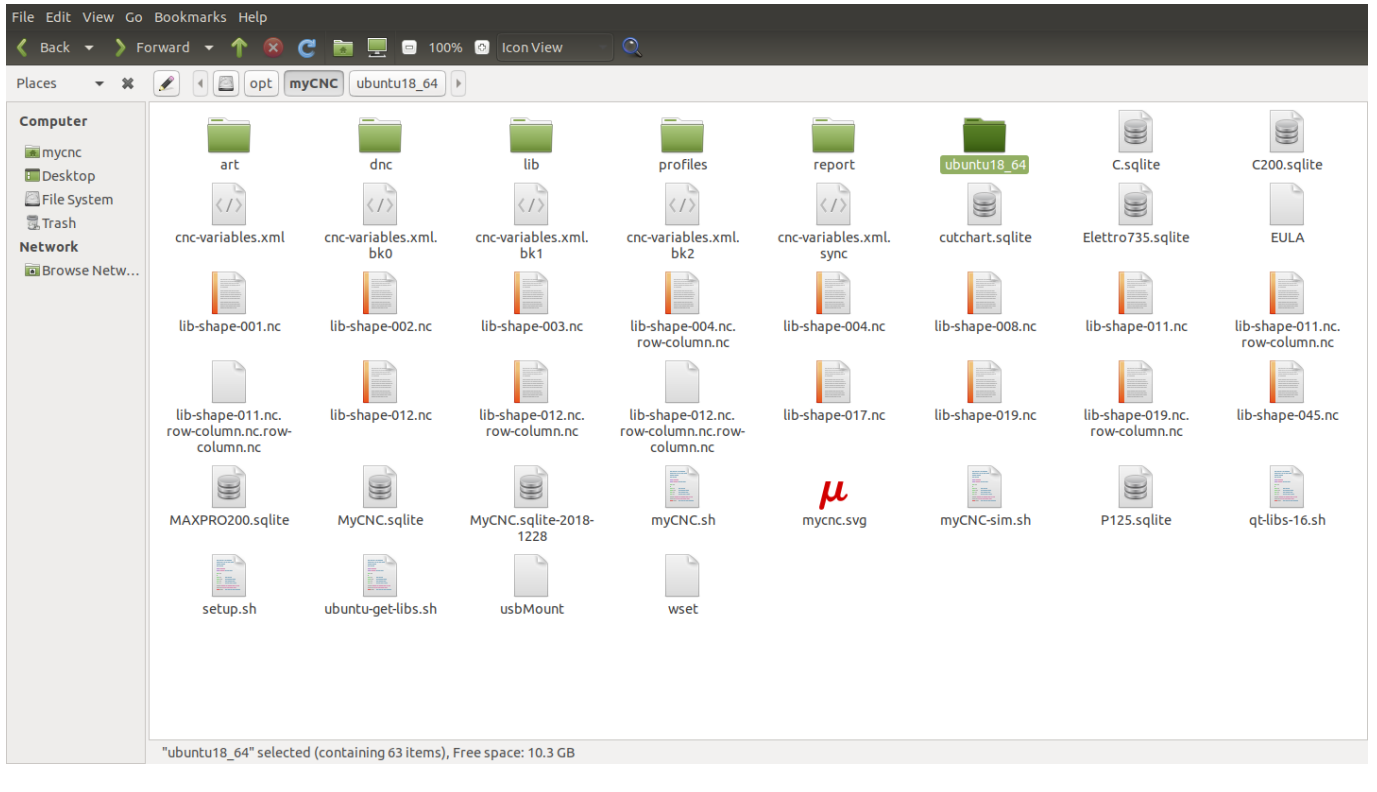

Delete the file named myCNC (this is your current program version)

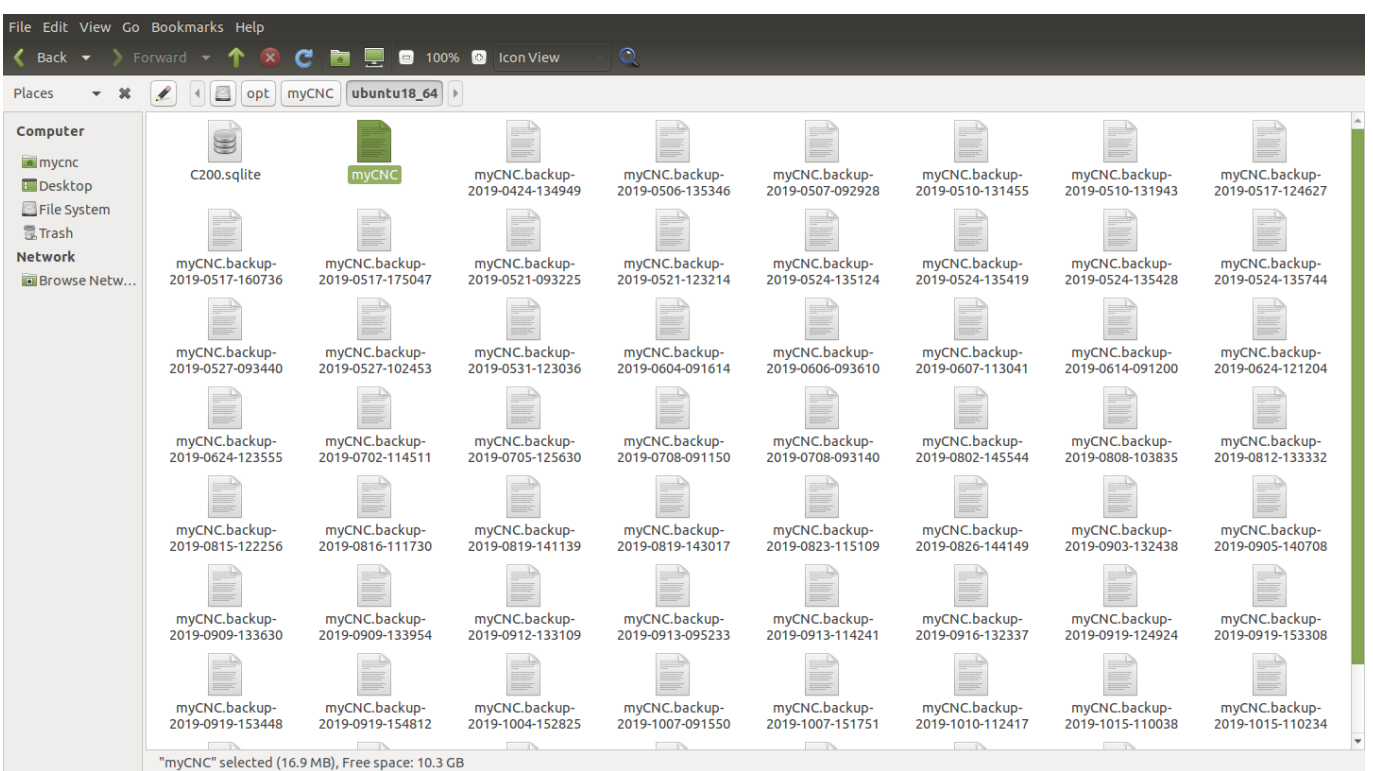

Locate the backup file with the date to which you would prefer to roll back

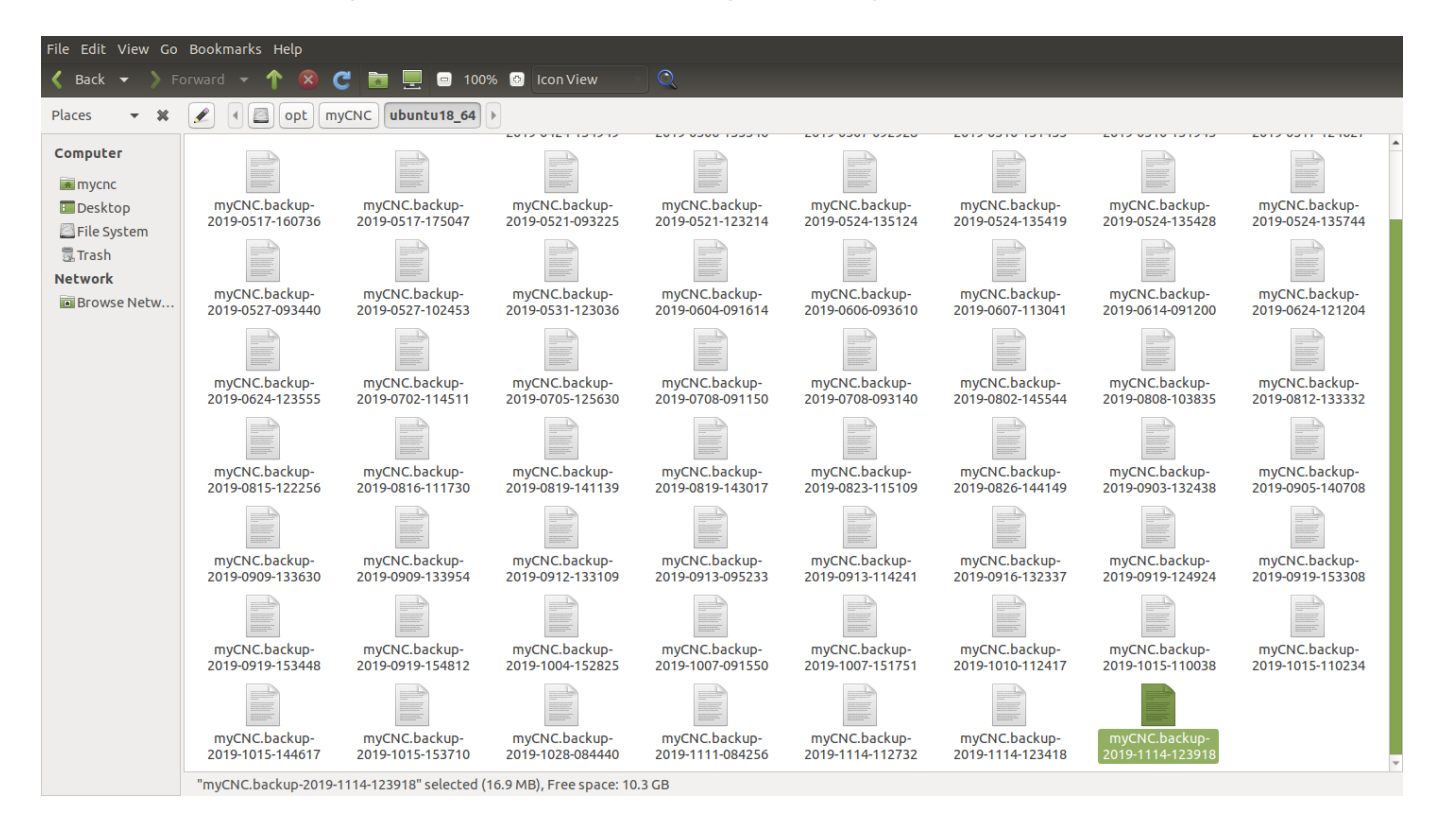

- Rename that file to myCNC
- Launch/relaunch the myCNC application

The program should now be using the backup version.

From:

<http://docs.pv-automation.com/>- **myCNC Online Documentation**

Permanent link:

**[http://docs.pv-automation.com/troubleshooting/rollback\\_mycnc?rev=1574433874](http://docs.pv-automation.com/troubleshooting/rollback_mycnc?rev=1574433874)**

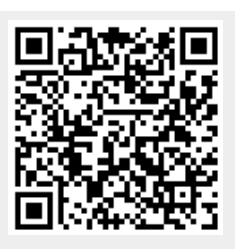

Last update: **2019/11/22 09:44**